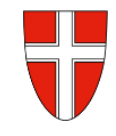

# **RM-02 Reisekostenabrechnung Inlandsreise**

# **Vorbemerkung:**

Mit Wirksamkeit 01.01.2023 wird die Reisekostenabrechnung über das Service Portal des Bundes abgewickelt.

Ab diesem Zeitpunkt haben alle Mitarbeiterinnen und Mitarbeiter über diese Applikation Zugriff auf ihre monatlichen **Gehaltsabrechnungen**, **Jahreslohnzettel,** aber auch zum **Reisemanagement** (**Reiseantrag** und **Reisekostenabrechnung**)

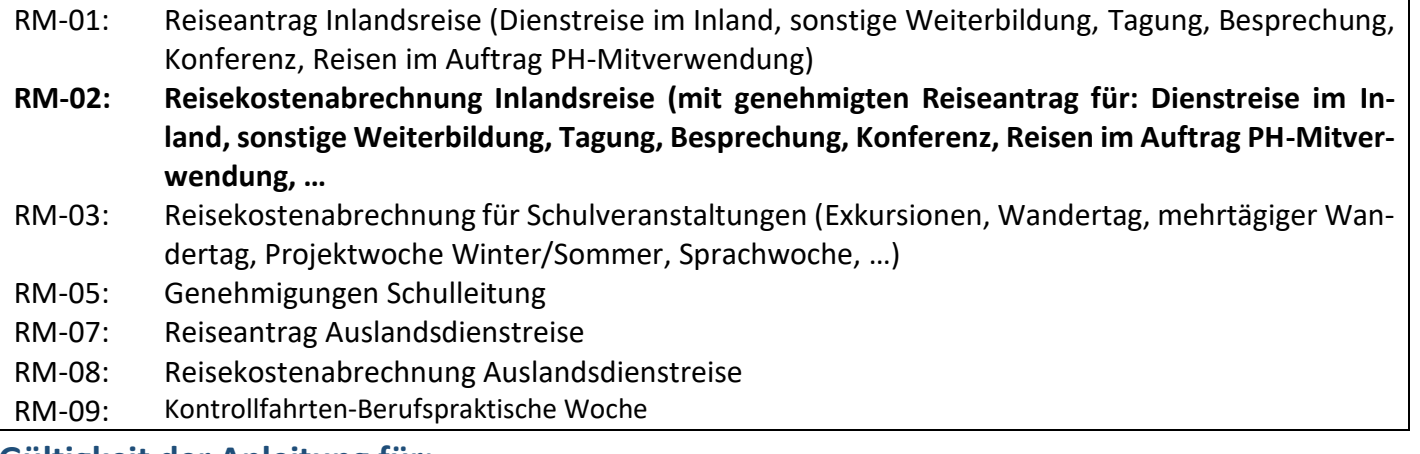

## **Gültigkeit der Anleitung für:**

• **Erfassung einer Dienstreise im Inland**

*(Sonstige Weiterbildung, Tagung, Besprechung, Konferenz, Reisen im Auftrag PH – Mitverwendung, …)*

Grundlage für die Erstellung einer Reisekostenabrechnung ist ein vorliegender, bereits genehmigter Reiseantrag!

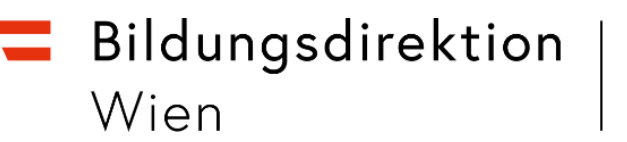

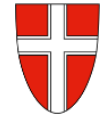

## **Start der Reisekostenabrechnung:**

Einstieg au[f https://service.portal.at](https://service.portal.at/) mit Zugangsdaten bzw. Handysignatur

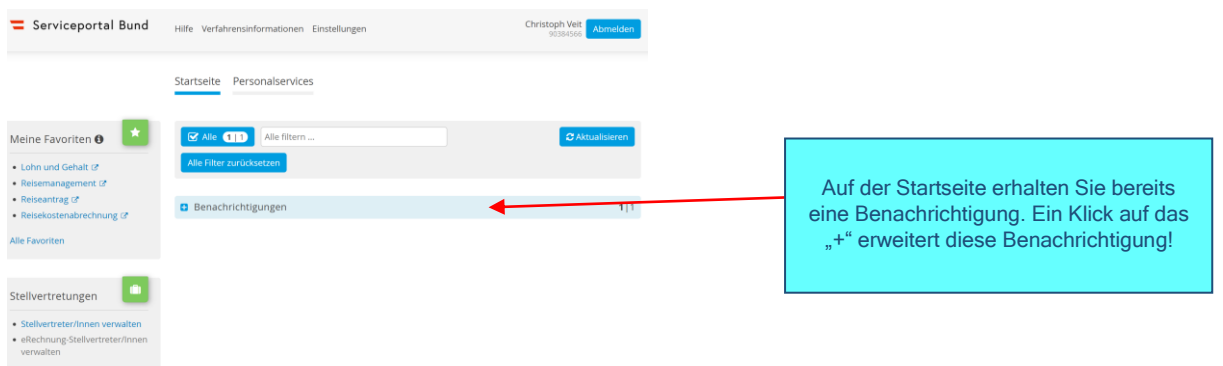

Nun werden die Details des bereits genehmigten Reiseantrages sichtbar – dies gilt NICHT für PH-Seminare, da hier die Genehmigung durch die Schulleitung erfolgt, wenn mit eDAV inskribiert wurde!

Bei PH-Fortbildungen müssen die Daten neu erfasst werden!

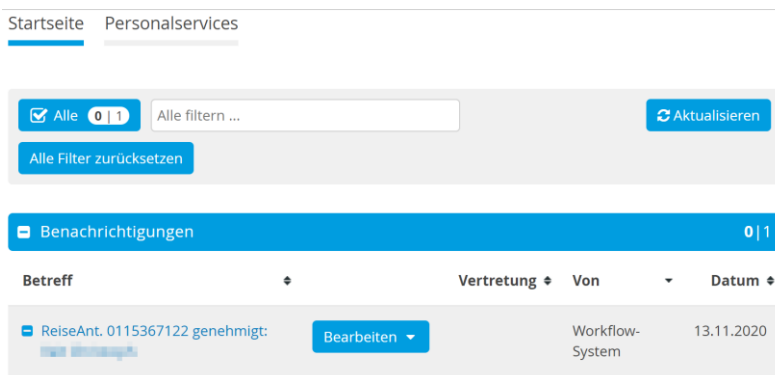

Hier gelangen Sie zum Reisemanagement:

- **Personalservices**
- Mitarbeiter/in
- Reisemanagement

Durch Klicken auf "Reisekostenabrechnung" öffnet sich ein neues Fenster (Popup-Blocker ausschalten!)

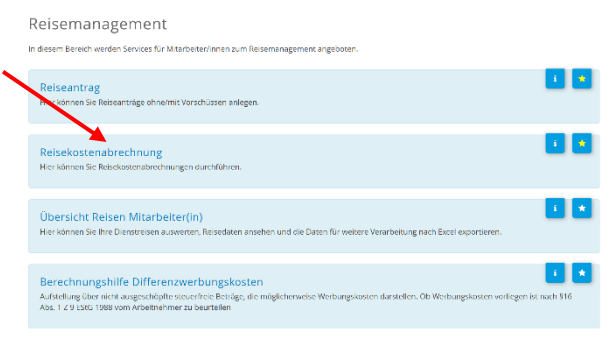

Es erscheint folgende Maske. Die zu erfassenden Daten werden in weiterer Folge detailliert dargestellt!

# Bildungsdirektion Wien

stenabrechnung (4)

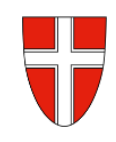

Durch das Klicken auf das "+" Symbol in der Fußzeile öffnet sich die Möglichkeit "+Aus ver**fügbarer Reise"** zu wählen!

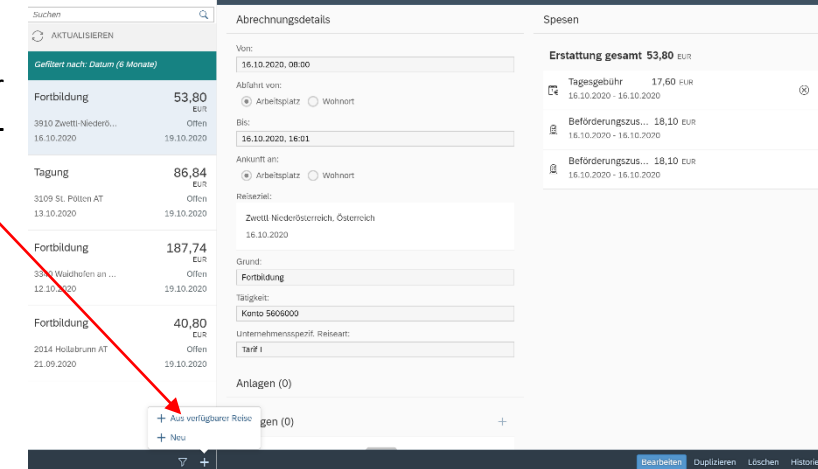

Im nächsten Dialogfenster erscheint der bereits genehmigte Reiseantrag:

In diesem Fall ist genau ein genehmigter Reiseantrag sichtbar!

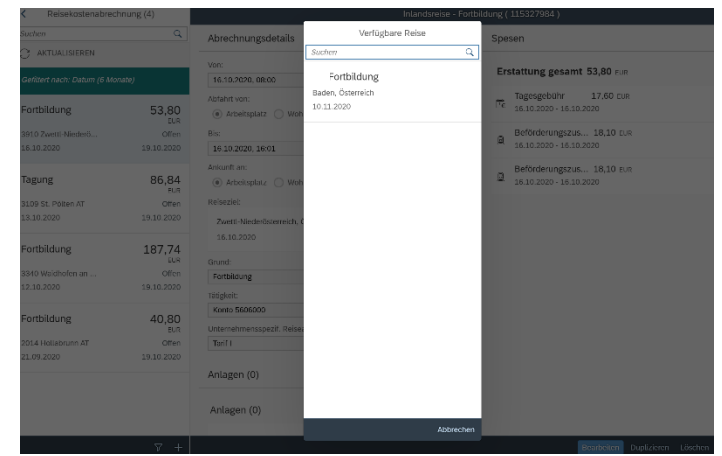

Vorlage Reisekostenabrechn. wählen

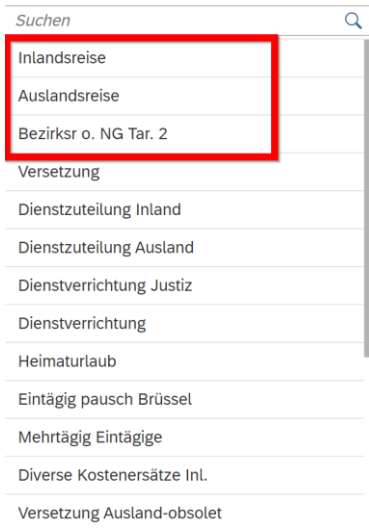

Für LehrerInnen sind die ersten drei Zeilen der Vorlage Reisekostenabrechnung relevant!

### **Inlandsreise:**

Reisen außerhalb Wiens **(Tarif I ist vordefiniert)**

#### **Auslandsreise:**

**Bezirksr. o. NG Tar. 2 (Bezirksreise ohne Nächtigung Tarif II):**

Reisen INNERHALB Wiens ohne Nächtigung **(Tarif II ist vordefiniert)**

# Bildungsdirektion Wien

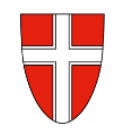

### Durch die Auswahl **"Inlandsreise"** erscheinen die Abrechnungsdetails aus dem Reiseantrag!

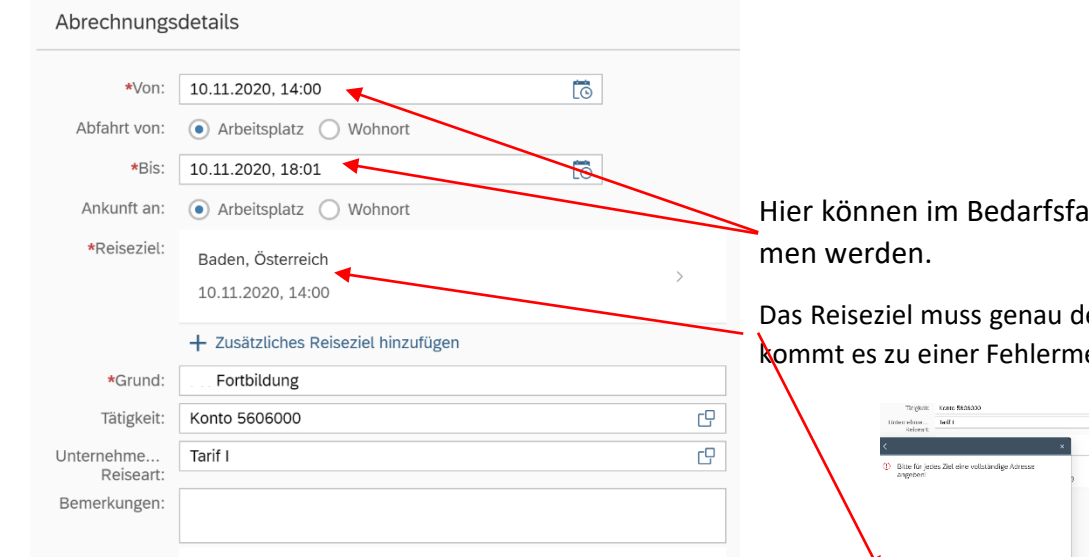

Hier können im Bedarfsfall Änderungen vorgenom-

Das Reiseziel muss genau definiert werden – ansonsten kommt es zu einer Fehlermeldung!

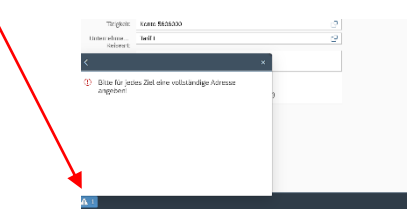

#### Klicken Sie dazu auf das "Reiseziel"

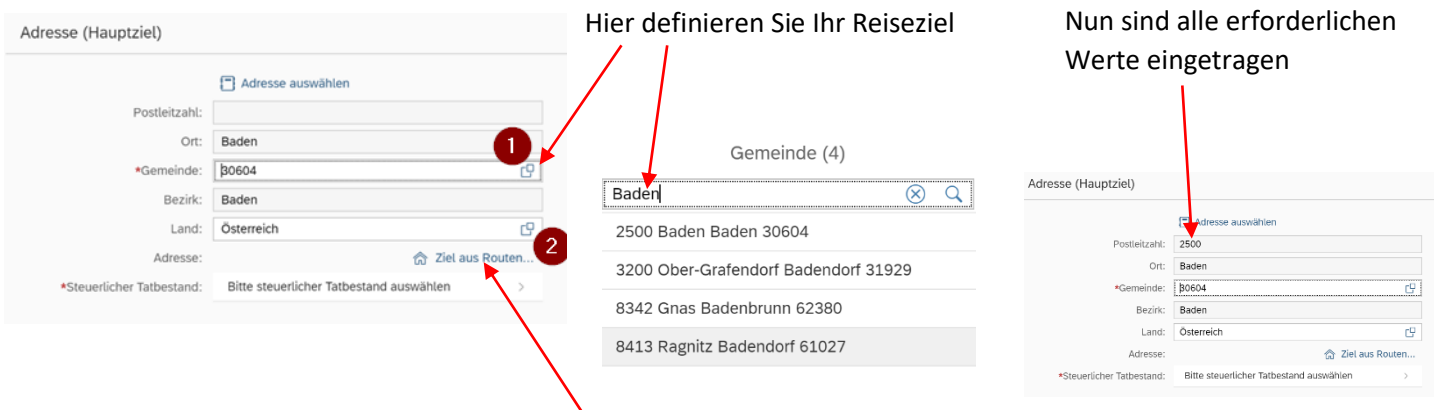

#### Präzisieren Sie Ihren Eintrag durch Klicken auf "Ziel aus Routenplaner"

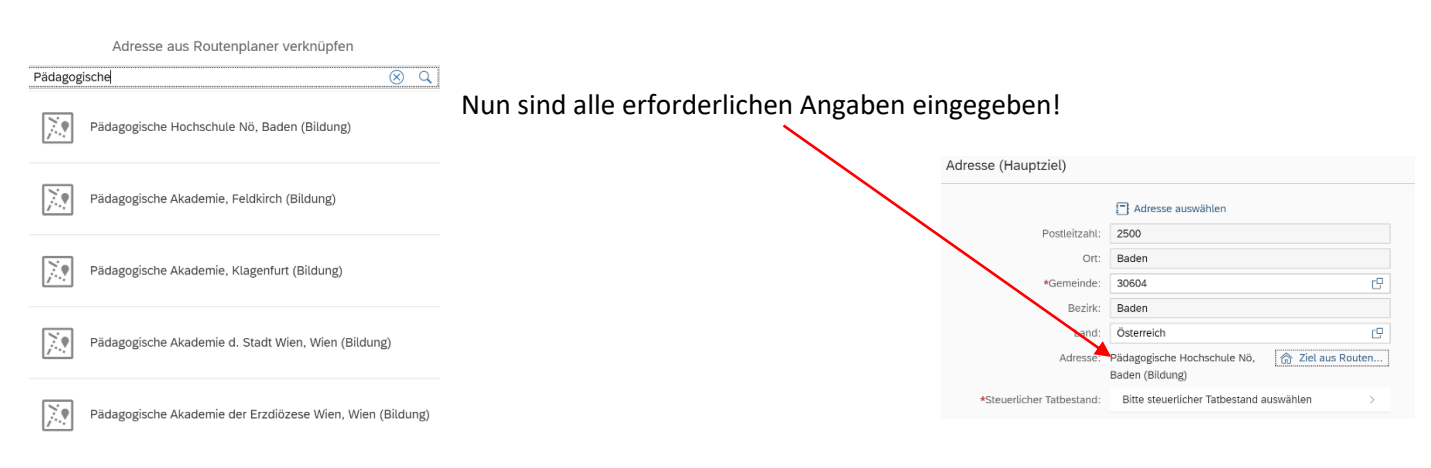

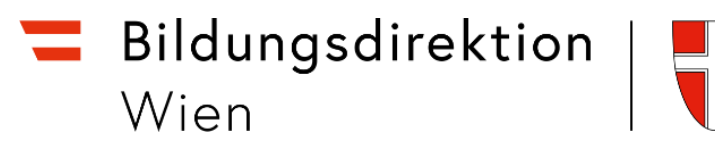

Definieren Sie als nächsten Schritt den steuerlichen Tatbestand! Im Falle einer Fortbildungsveranstaltung wählen Sie den Menüpunkt "Schulung"!

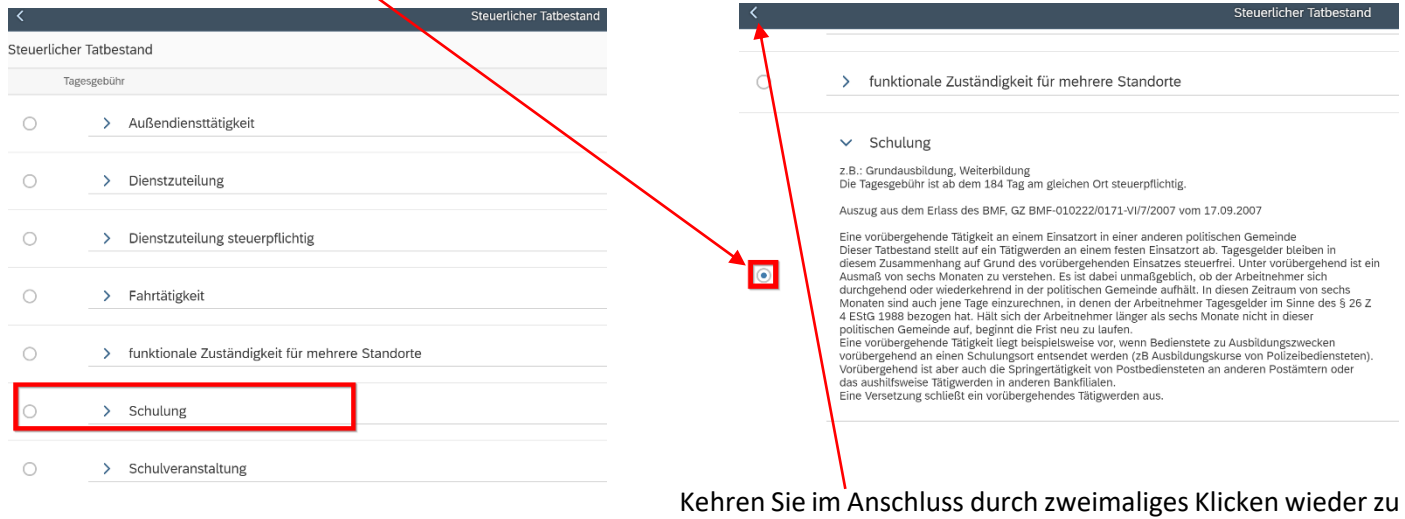

den Abrechnungsdetails zurück!

Unterschied Tarif I bzw. Tarif II **(ist vorausgewählt und darf NICHT verändert werden!)**

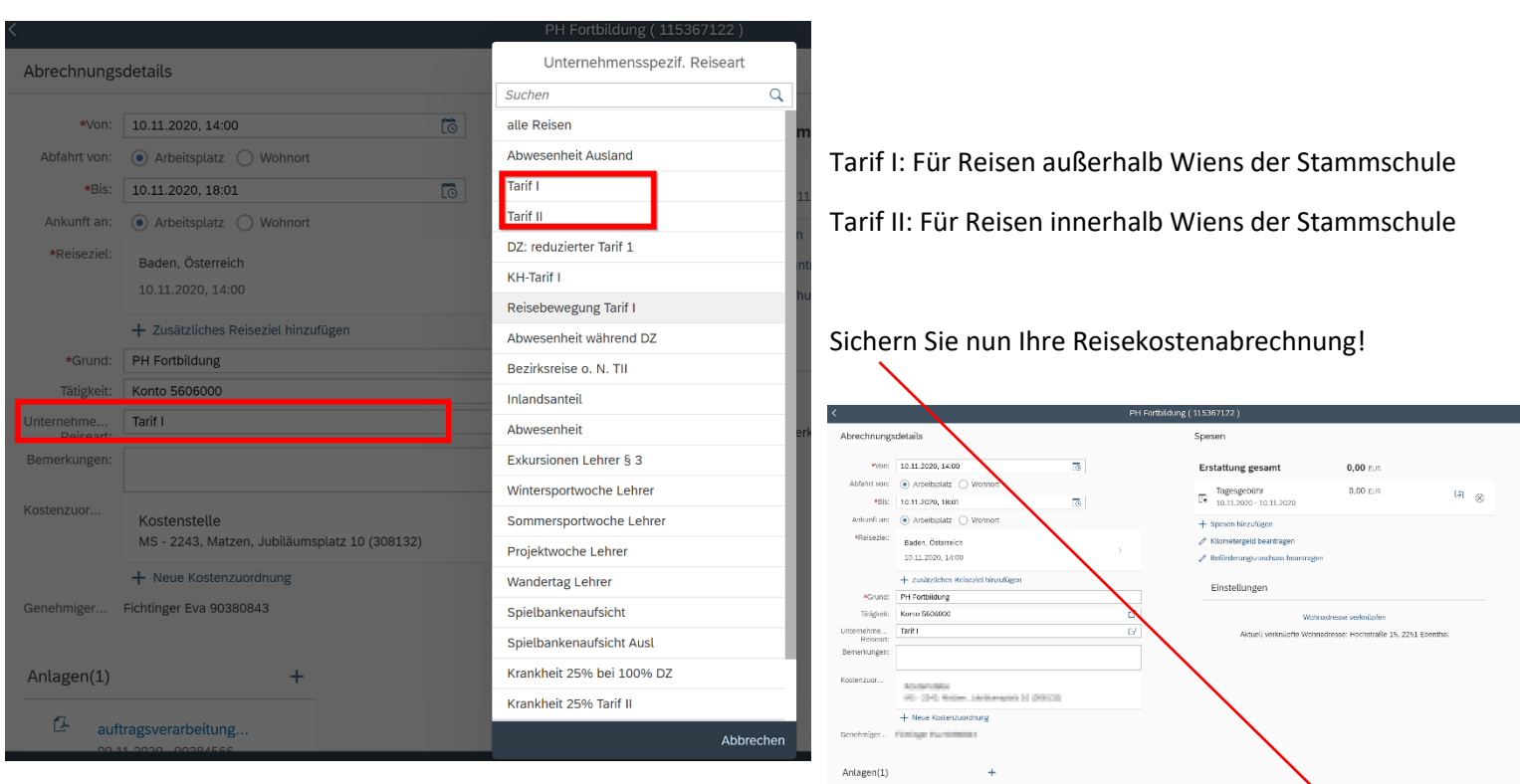

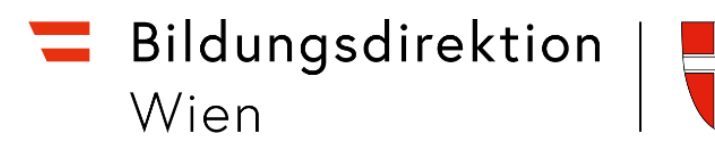

Wählen Sie im Anschluss "Beförderungszuschuss öffentliches Verkehrsmittel"

Markieren Sie alle Fahrtstrecken, für die Sie einen Beförderungszuschuss beantragen!

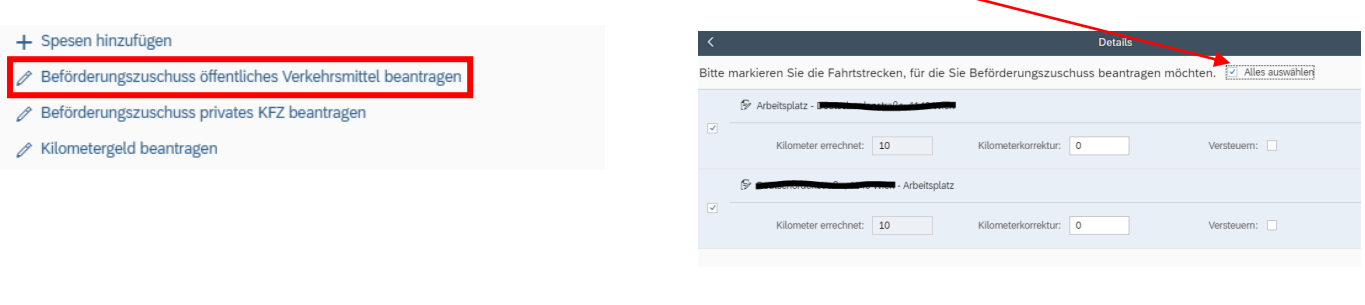

Nun können die Spesen berechnet werden:

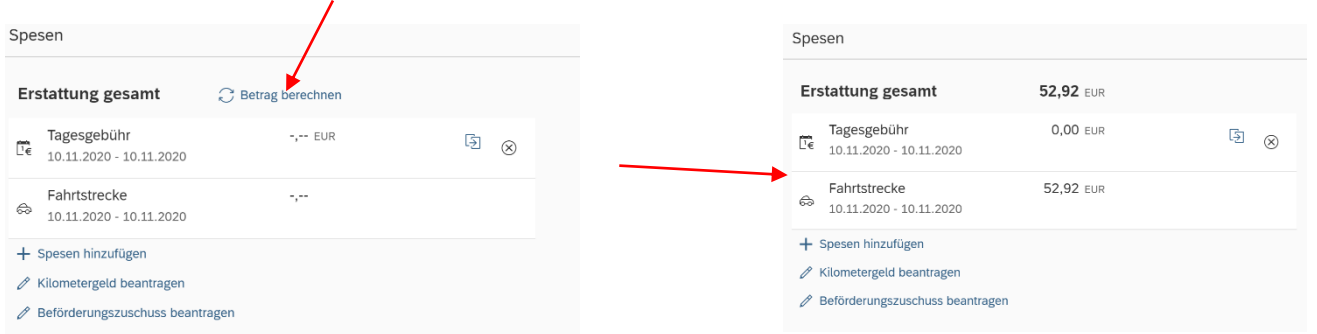

Sie können nun die Reisekostenabrechnung "sichern" und zu Ihrem Vorgesetzten senden ("zum VG senden")

Λ

![](_page_5_Picture_63.jpeg)

Es folgt nun eine Kurzübersicht Ihrer Reisekostenabrechnung!

![](_page_6_Picture_0.jpeg)

![](_page_6_Picture_40.jpeg)